# GESTIÓN DIGITAL

Instructivo

Actualización: febrero 2024

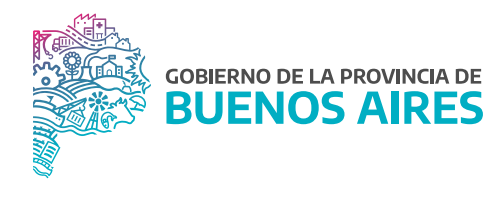

## ÍNDICE

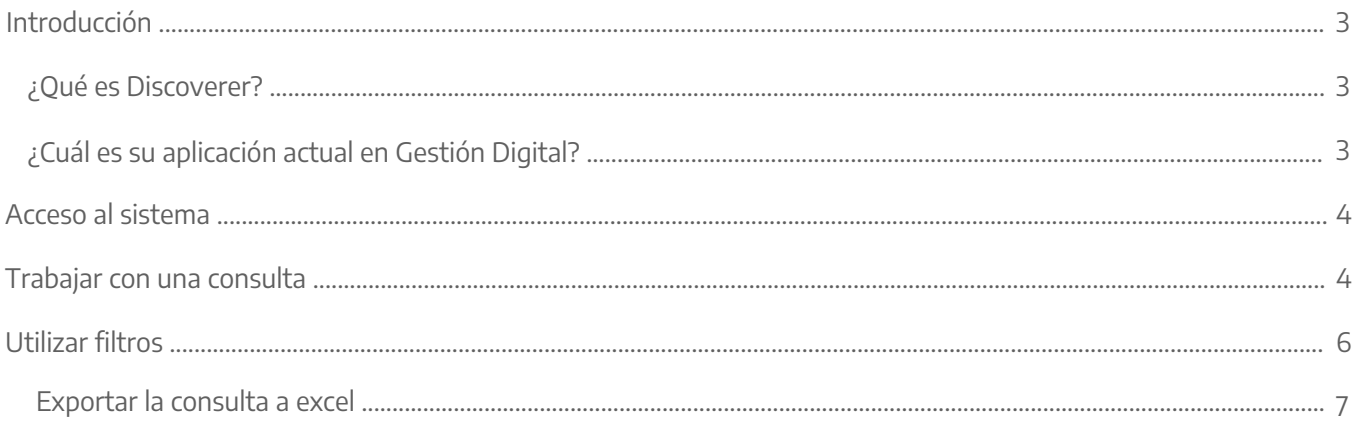

## Introducción

#### ¿Qué es Discoverer?

Es la herramienta de Oracle ® sobre la cual se basa la aplicación Gestión Digital de SiAPe. Una herramienta prácticamente intuitiva que permite explorar la base de datos del sistema, realizar análisis en diversos niveles de profundidad de la información, construir informes, mantenerlos, modificarlos, actualizarlos en instantes y visualizarlos de diferentes formas, inclusive gráficamente.

Esencialmente, permite a las y los usuarios de cualquier nivel de la organización, acceder a los almacenes de datos relacionales y a los sistemas de transacciones en línea, en correspondencia con los esquemas de seguridad que se dispongan integralmente para el conjunto de las aplicaciones.

Discoverer proporciona facilidades de uso y un muy buen desempeño en la exploración de datos.

#### ¿Cuál es su aplicación actual en Gestión Digital?

Gestión Digital colecciona vistas, selecciones y filtros preelaborados sobre las aplicaciones de recursos humanos, es decir sobre la base de datos del Portal de RRHH y eRreh.

En particular, las y los usuarios hallarán consultas e informes, listos para ser emitidos con la información actual, acerca de, por ejemplo, los siguientes tópicos: Planteles nominados / Licencias / Estructuras / Datos personales / Trámites / etc.

Y, además, todas las alternativas de combinación, agregación y detalle de los anteriores.

### Acceso al sistema

Acceder al SiAPe con usuario y contraseña. Luego hacer clic en la opción Gestión Digital.

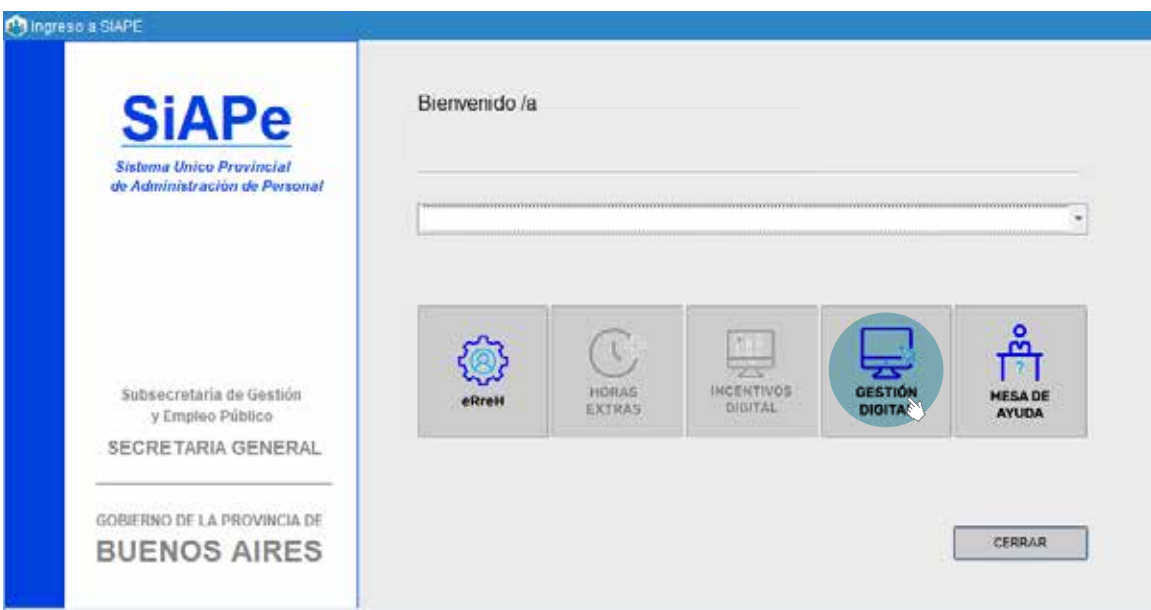

## Trabajar con una consulta

Cuando ingrese verá en pantalla las posibles conexiones, probablemente tenga habilitada solo una con su apellido. Para poder empezar a trabajar con las consultas que tenga disponible directamente haga clic en el nombre de la conexión.

El siguiente paso es seleccionar el libro que se desea consultar, tenga en cuenta que los libros disponibles están relacionados a las necesidades de su organismo, y en caso de necesitar la habilitación de otro tipo de consultas deberá solicitarlo a la Dirección de Seguimiento y Gestión del Empleo Público.

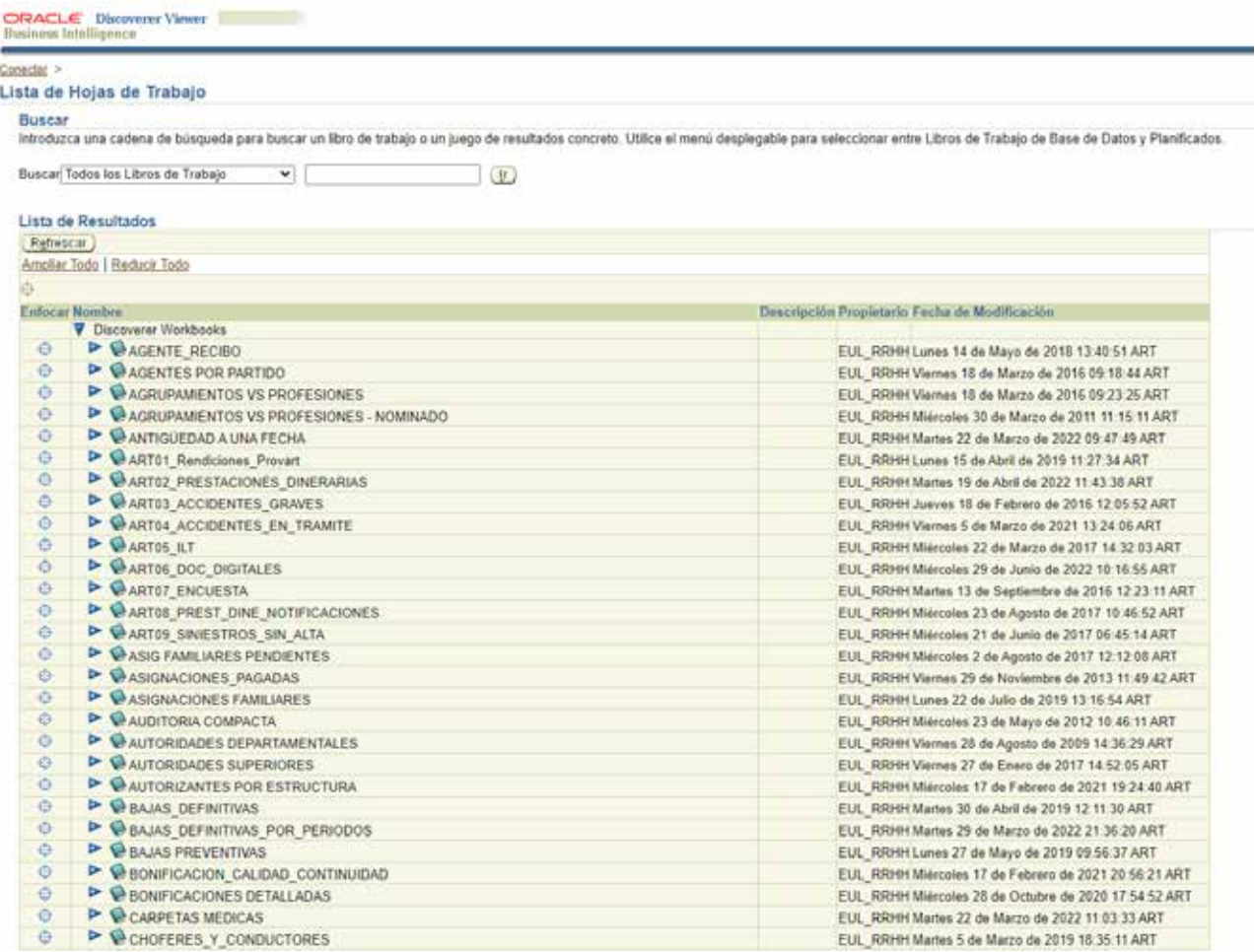

Para empezar a trabajar con un libro solo es necesario seleccionarlo y hacer clic en el signo +. Debe tener en cuenta que dependiendo del tipo de libro el formato puede variar para mostrar la información de la manera más adecuada para cada caso.

## Utilizar filtros

Cuando tenga una consulta en pantalla, usted podrá hacer uso de filtros para visualizar la información de acuerdo a sus necesidades.

Cada una de las columnas podrá usarse como filtro, por ejemplo, en este caso por Nivel Académico, por lo que los datos debajo corresponderán únicamente a nivel terciario.

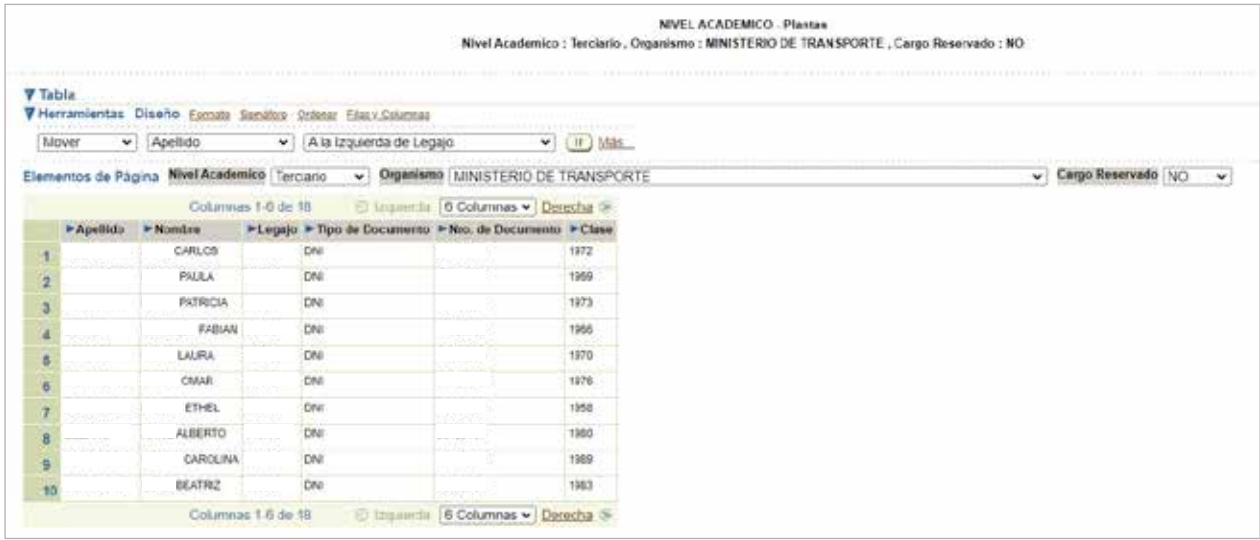

De la misma manera podrá seleccionar cualquiera de las otras columnas, desde la opción Herramientas: Mover - Elegir el campo - A los elementos de página.

Continuando con el ejemplo, la consulta muestra aquellas personas con nivel académico: terciario y título: analista programador.

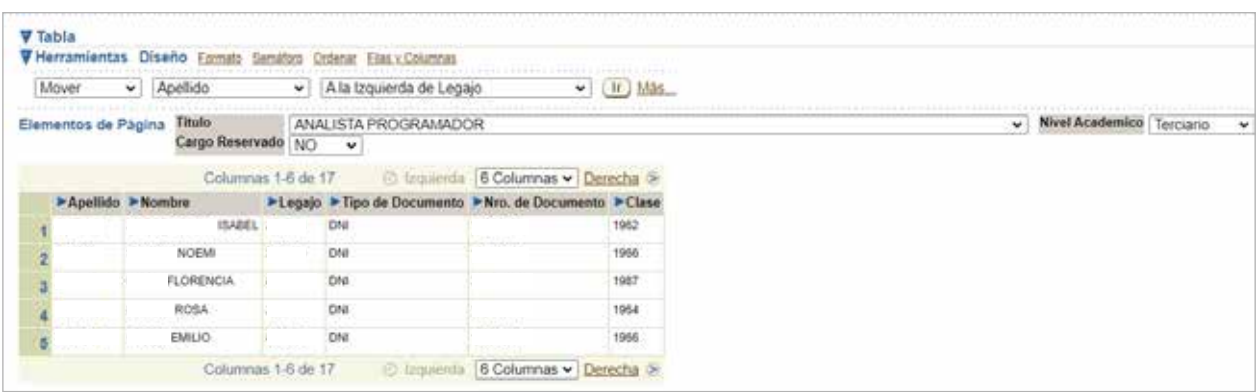

#### Exportar la consulta a excel

Con Discoverer tendrá la posibilidad de exportar sus consultas a Excel y otros formatos para trabajar con ellas posteriormente, debe tener en cuenta que, si bien es recomendable la exportación para trabajar los datos fuera de línea evitando posibles cortes, de esta manera no tendrá la información actualizada al momento como cuando la está visualizando en Discoverer.

A través del asistente, acceder a la opción Acciones y luego Exportar donde se abrirá la siguiente pantalla:

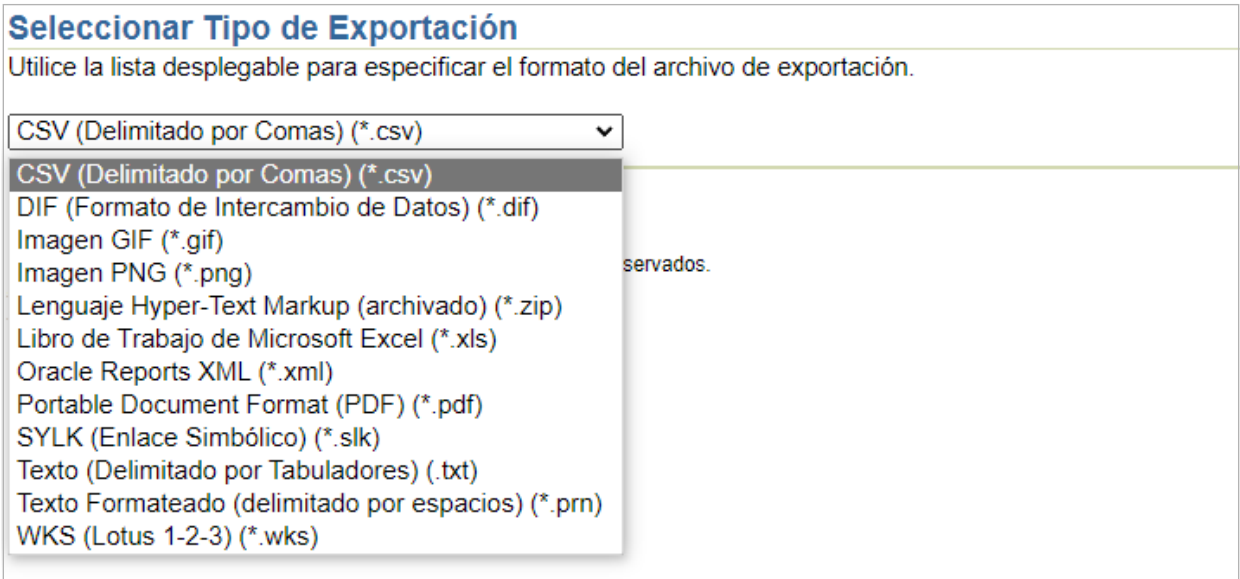

Una vez seleccionado el formato, se deberá presionar el botón Exportar.

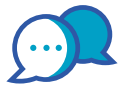

# **CONTACTO**

Si necesitás ayuda comunicate a la Mesa de Ayuda a través de:

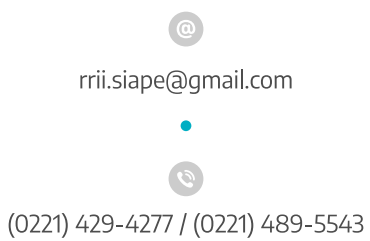

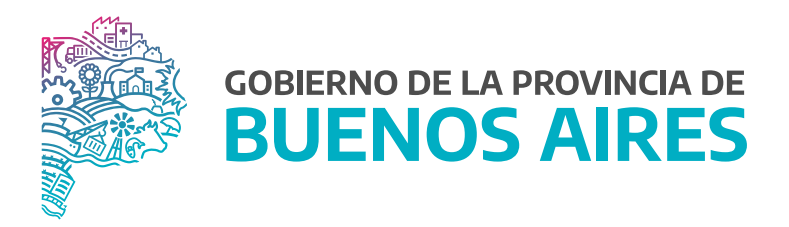

SECRETARÍA GENERAL

SUBSECRETARÍA DE GESTIÓN Y EMPLEO PÚBLICO

DIRECCIÓN PROVINCIAL DE OPERACIONES E INFORMACIÓN DEL EMPLEO PÚBLICO

DIRECCIÓN DE SEGUIMIENTO Y GESTION DEL EMPLEO PUBLICO